- 1 Place the CASIO CD-ROM that comes bundled with the YC-400 package into the computer's CD-ROM drive.
	- This should cause the "CASIO Multi PJ Camera" screen to appear on your computer screen automatically.

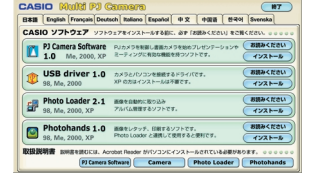

2 Click the tab for your language.

## 日本語 English Français Deutsch Italiano Español 中文 中国语 한국어 Svenska

- 3 Click the [Install] button for "PJ Camera Software" (top option).
- 4 Follow the instructions that appear on your screen to install the software.
- 5 After installation is complete, restart the computer.

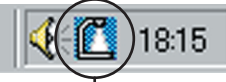

• Configure your computer monitor's resolution setting for XGA (1024 × 768) or SVGA (800 × 600). Using any other resolution setting will cause an error message to appear when you try to start up PJ Camera Software.

## 2 Set up the PJ Camera Stand.

1 Unfold the PJ Camera Stand as shown below.

**Important!**

- 1 On the PJ Camera Stand, press the  $\Box$  (b) ] (power) button.
	- If you are starting up the system for the first time, a "Found New Hardware Wizard" dialog box will appear (in the case of Windows XP). Select the "Install the software automatically (Recommended)" check box, and then click [Next]. If the "CASIO MULTI PJ CAMERA has not passed Windows logo testing" dialog box appears, click [Continue Anyway]. If the "Digital Signature Not Found" dialog box appears, click [Yes].

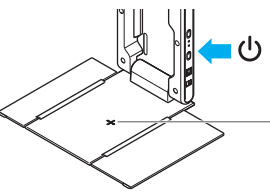

- **Be sure to connect the bundled AC adaptor to the PJ Camera Stand.**
- **Operating the PJ Camera on battery power without connecting the AC adaptor to the PJ Camera Stand can run down battery and so projection becomes impossible.**
- **Note that the YC-400 does not come with an RGB cable. To connect a projector to your computer, use the RGB cable that comes bundled with the projector or purchase a commercially available cable.**
- **For full details about connections, see the documentation that comes with your computer and projector.**

# **4** Turn on power.

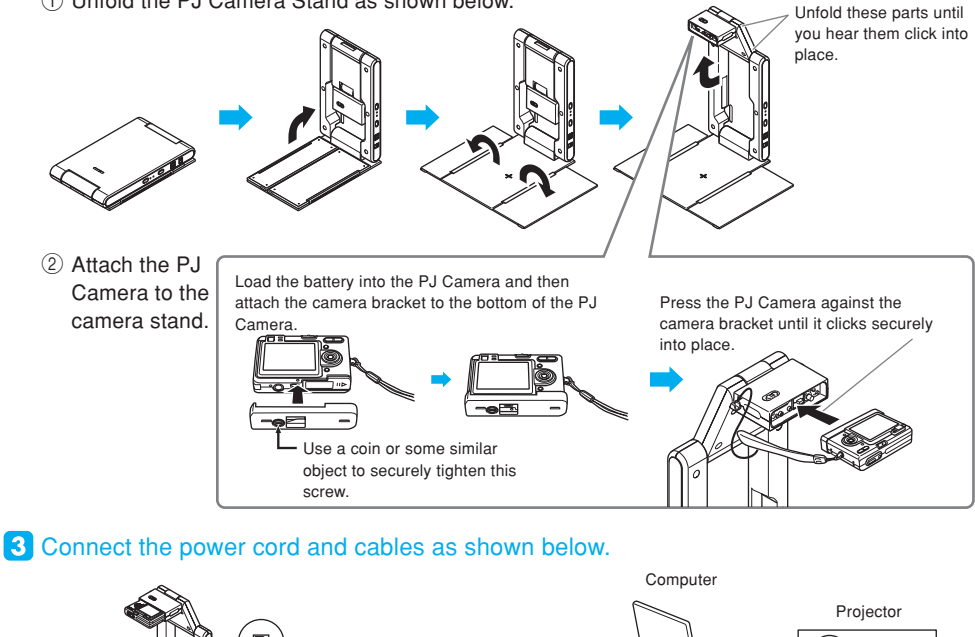

- 1 While the image of a document is being projected, display the operation bar and then  $_{\text{click}}$  Q
	- This changes the mouse pointer to  $\mathbf Q$ .
- **2** Move the  $\Omega$  pointer to the part of the image that you want as the center of the zoomed image, and then click.

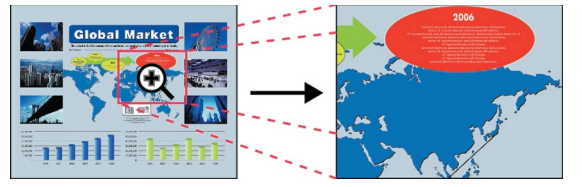

• Turning on power will cause the PJ Camera Software to start automatically and display the dialog box shown nearby.

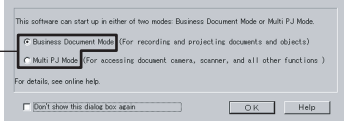

2 Leaving "**Business Document**" selected as the startup mode, click the [OK] button.

• This will close the dialog box, and cause the PJ Camera to start auto adjustment.

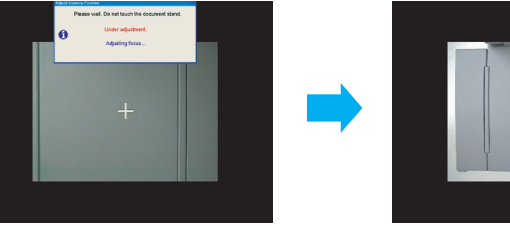

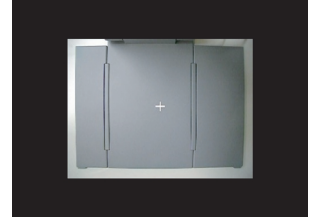

After your computer restarts, this icon (PJ Camera Software icon) will be displayed in your computer's task tray in the lower right corner of the screen.

> ● **To rotate the projected image 90 degrees right** On the operation bar, click  $\mathbb{C}^{\mathbb{R}}$

> > computer's [Ctrl] key and pressing  $[\rightarrow]$ .

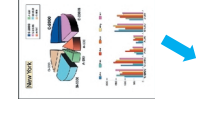

● **To rotate the projected image 90 degrees left** On the operation bar, click ...

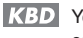

KBD You can also rotate the projected image left by holding down the computer's [Ctrl] key and pressing  $[$   $\leftarrow$  ].

## ■ **To quit PJ Camera Software**

On the operation bar, click  $\mathbf{\times}$ 

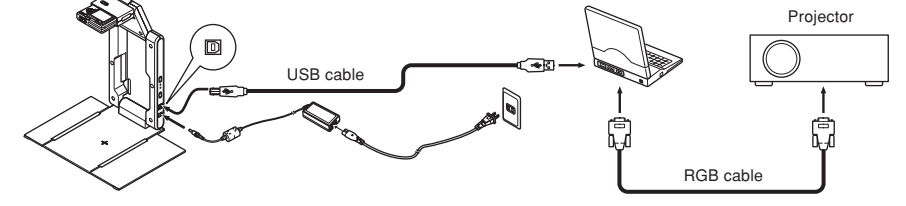

# **Projecting a Document Image**

#### **Using the Operation Bar**

After completing the procedure under "To set up for projection" on the other side of this sheet, move the mouse pointer ( $\mathbb{Q}$ ) to the top of the screen on your computer display. This will cause the PJ Camera Software operation bar to appear.

You can control the PJ Camera Software using the buttons and menus of the operation bar.

• This will enlarge the projected image. You can perform this operation up to nine times.

**KBD** You can also zoom in on the projected image by holding down the computer's [Ctrl] key and pressing [ $\uparrow$ ].

#### ■ **To zoom out on the projected document image**

On the operation bar, click  $Q$  and then click the screen.

You can also zoom out on the projected image by holding down the computer's [Ctrl] key and pressing [  $\downarrow$  ].

#### ■ **To scroll a zoomed document image**

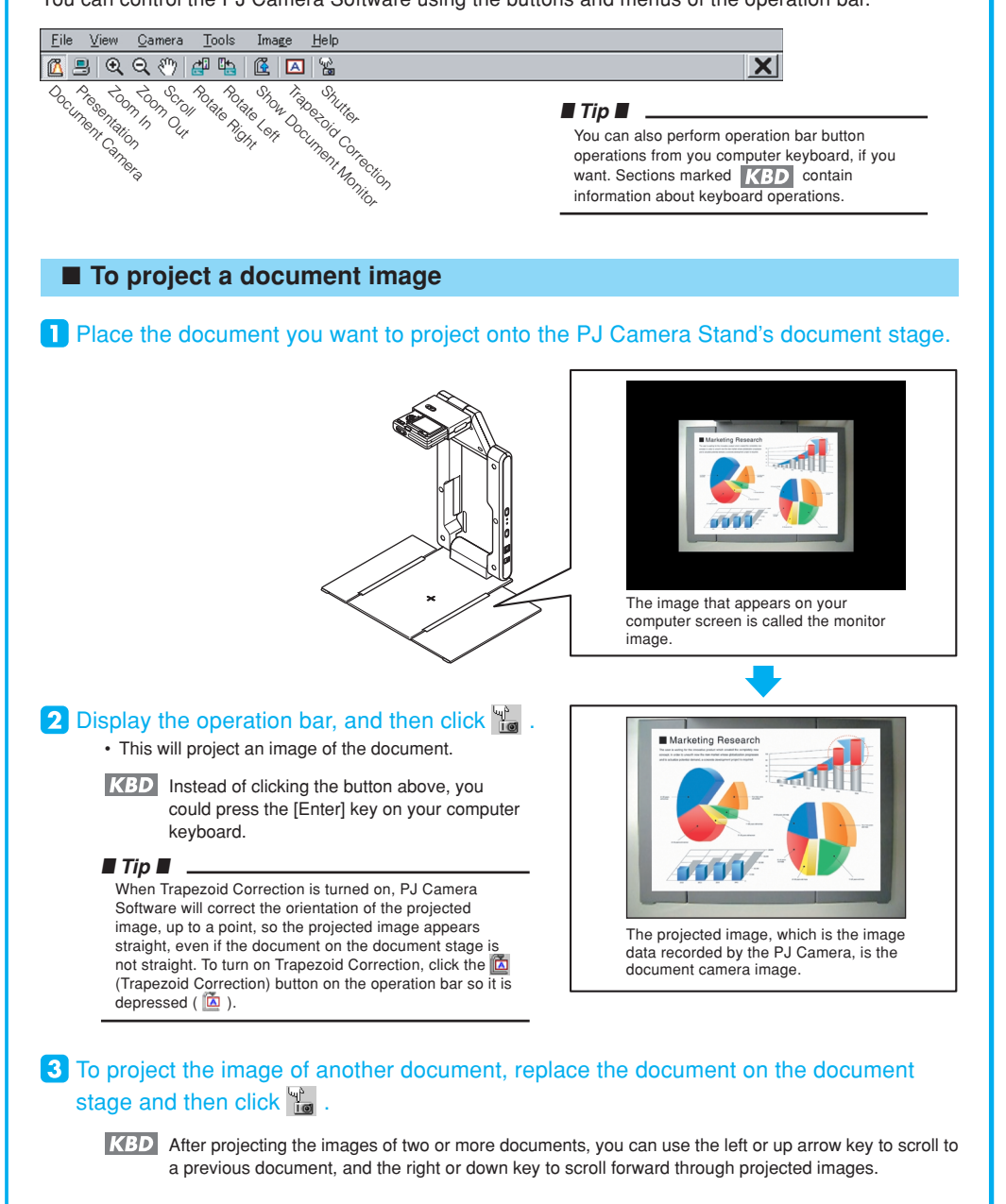

#### ■ **To zoom in on the projected document image**

Press the [Delete] key on the computer keyboard ([Del] key on some computers).

## **Rotating the Projected Image**

# **Multifunctional Camera System YC-400 Business Document Startup Mode Quick Guide**

**Important!**

**• The camera uses this cross mark for auto adjustments. Make sure there is nothing on the document stage at this time.**

Check to make sure that "**Business Document**" is selected as the startup mode.

> Document projection setup is complete when your computer screen appears as shown above.

On the operation bar, click  $\binom{m}{k}$  and then drag the screen.

KBD You can also scroll the projected image pressing one of the arrow keys on the computer keyboard.

#### ■ **To return a zoomed image to its normal size**

KBD You can also rotate the projected image right by holding down the

∗ The PJ Camera Software's Business Document startup mode is for recording and projecting images of paper documents and three-dimensional objects. This Quick Guide provides basic information and procedures for projecting in the Business Document Startup Mode.

## ■ **To set up for projection**

#### **I** Install the bundled software (PJ Camera Software) on the computer you plan to use.

Download from Www.Somanuals.com. All Manuals Search And Download.

Free Manuals Download Website [http://myh66.com](http://myh66.com/) [http://usermanuals.us](http://usermanuals.us/) [http://www.somanuals.com](http://www.somanuals.com/) [http://www.4manuals.cc](http://www.4manuals.cc/) [http://www.manual-lib.com](http://www.manual-lib.com/) [http://www.404manual.com](http://www.404manual.com/) [http://www.luxmanual.com](http://www.luxmanual.com/) [http://aubethermostatmanual.com](http://aubethermostatmanual.com/) Golf course search by state [http://golfingnear.com](http://www.golfingnear.com/)

Email search by domain

[http://emailbydomain.com](http://emailbydomain.com/) Auto manuals search

[http://auto.somanuals.com](http://auto.somanuals.com/) TV manuals search

[http://tv.somanuals.com](http://tv.somanuals.com/)